# Lernprogramm "Veröffentlichen von Geoverarbeitungs-Services"

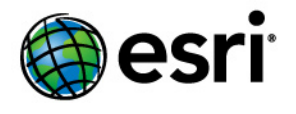

Copyright © 1995-2012 Esri All rights reserved.

# Table of Contents

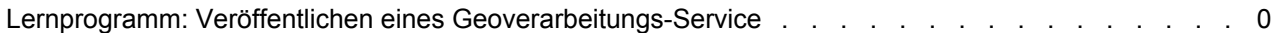

# Lernprogramm: Veröffentlichen eines Geoverarbeitungs-Service

Mit ArcGIS Server können Sie Geoverarbeitungs-Services veröffentlichen, mit denen Sie Aufträge an den Server senden und einen Satz von Ergebnissen abrufen können. Der Server greift auf das Modell zu und erledigt die Arbeit, sodass die Ressourcen des Computers freigegeben werden und das Problem des Freigebens von Modellkopien entfällt.

**Komplexität: Fortgeschritten Erforderliche Daten:** Eigene Daten verwenden

Viele ArcGIS-Anwendungen können Geoverarbeitungs-Services, einschließlich ArcMap, ArcGIS Explorer und Web Mapping-Anwendungen, verwenden, die Sie mit ArcGIS Server erstellen. Dieses Lernprogramm befasst sich mit der Erstellung eines Geoverarbeitungs-Service zur Verwendung in einer Web Mapping-Anwendung. Wenn Sie einen Geoverarbeitungs-Service erstellen möchten, der hauptsächlich in ArcMap verwendet wird, sehen Sie sich den Leitfaden zu den Beispielen für Geoverarbeitungs-Services an.

### **Konzepte**

Bevor Sie mit der Erstellung eines Geoverarbeitungs-Service beginnen, sollten Sie sich über Folgendes informieren:

# **Was ist zur Erstellung eines Geoverarbeitungs-Service erforderlich?**

Für die Erstellung eines Geoverarbeitungs-Service müssen Sie zuerst ein Modell mithilfe von *ModelBuilder* in ArcGIS Desktop erstellen. Ein Modell ist eine logische Abfolge von Geoverarbeitungswerkzeugen und -skripten, mit denen Sie einen GIS-Vorgang automatisieren können. Ein Modell enthält Geoverarbeitungswerkzeuge und optional Skripte, die Sie zur Automatisierung der Arbeit geschrieben haben. Einzelne Werkzeuge oder Skripte können nicht als Geoverarbeitungs-Services veröffentlicht werden; es können nur Modelle veröffentlicht werden. Es ist jedoch möglich, ein Modell zu veröffentlichen, das nur ein Werkzeug oder Skript enthält.

Wenn Sie noch nicht mit Modellen in ArcGIS gearbeitet haben oder eine Auffrischung benötigen, beginnen Sie am besten mit Was ist ModelBuilder in der ArcGIS Desktop-Hilfe.

### **Welche Datentypen können in einem Modell verwendet werden?**

Geoverarbeitungs-Services unterstützen einen beschränkten Satz von Eingabe- und Ausgabedatentypen. Damit das Modell ordnungsgemäß auf dem Server ausgeführt wird, müssen Sie überprüfen, dass alle vom Modell verwendeten Eingabe- und Ausgabedatentypen unterstützt werden. Es gibt unterschiedliche Strategien zum Ändern des Modells, damit es nur unterstützte Eingabe- und Ausgabedatentypen verwendet. Diese Strategien sowie eine Liste aller unterstützten Datentypen finden Sie im Thema Die wichtigsten Konzepte für Geoverarbeitungs-Services.

### **Das Server-Auftragsverzeichnis**

Wenn Sie ArcGIS Server installieren, wird ein Verzeichnis für die Arbeit mit Geoverarbeitungs-Services erstellt. Dies ist das Server-Auftragsverzeichnis, das sich standardmäßig unter "c:\arcgisserver\arcgisjobs" befindet. Wenn Sie einen Geoverarbeitungs-Service verwenden, werden Zwischenergebnisse und Ausgabedaten aus dem Modell im Server-Auftragsverzeichnis gespeichert. Jede Ausführung des Modells

oder Auftrags erhält ihren eigenen eindeutigen Ordner im Server-Auftragsverzeichnis. Auf diese Weise können unterschiedliche Benutzer den Service gleichzeitig verwenden, ohne dass die Ergebnisse durcheinander gebracht werden.

Da das Server-Auftragsverzeichnis die Verwaltung der Zwischenergebnisse und Ausgabedaten übernimmt, müssen Sie sich keine Sorgen um das Festlegen des aktuellen und des Scratch-Workspaces in der Modellumgebung machen.

# **Implementierung**

In diesem Beispiel werden Sie durch den Prozess des Erstellens eines einfachen Modells, das Veröffentlichen des Modells als Geoverarbeitungs-Service und das Ausführen des Service in einer Web Mapping-Anwendung geführt. Die Schritte umfassen Tipps und Empfehlungen zum Arbeiten mit Geoverarbeitungs-Services.

### *Erstellen des Modells*

Das Modell, das Sie in diesem Beispiel erstellen, verwendet zwei Werkzeuge: "Puffern" und "Ausschneiden". Wenn Sie das Modell ausführen, definieren Sie interaktiv einen Satz von Punkten auf der Karte zusammen mit einem Pufferabstand. Wenn das Modell ausgeführt wird, puffert es die Punkte am angegebenen Abstand. Um Flächen im Ozean auszuschließen, schneidet das Modell die resultierenden Puffer auf das Shape einer Feature-Class zu, die die Küste darstellt.

Zur Erstellung dieses Modells können Sie beliebige eigene Daten verwenden, in denen vorzugsweise eine Feature-Class enthalten ist, die eine Grenze oder Küste darstellt, die Sie für das Ausschneiden verwenden können. In den Abbildungen in diesem Beispiel werden Daten aus dem Raum San Diego, Kalifornien, verwendet. Das Modell führt eine Zuschneidung auf die Feature-Class "Land" durch.

Für das Modell müssen Sie zuvor auch eine Punkt-Layer-Datei auf dem Datenträger gespeichert haben, die die Symbologie enthält, die Sie für die Eingabepunkte verwenden möchten.

Führen Sie zum Erstellen des Modells die folgenden Schritte aus:

### Schritte:

- 1. Starten Sie ArcMap, und klicken Sie auf **OK**, um eine neue, leere Karte zu öffnen.
- 2. Wechseln Sie im Fenster *Katalog* zu dem Speicherort der Daten, den Sie für dieses Lernprogramm ausgewählt haben, und erstellen Sie einen neuen Ordner mit dem Namen "Scratch". Wenn die Daten im lokalen Profil (z. B. C:\Dokumente und Einstellungen \< Benutzername > \...) gespeichert sind, verschieben Sie sie aus dem Profil in Richtung des Stamms (z. B. C:\Data\GeoprocessingTutorial).
- 3. Klicken Sie auf **Geoverarbeitung** > **Umgebungen**, um die *Umgebungseinstellungen* anzuzeigen.
- 4. Erweitern Sie **Workspace**, und deaktivieren Sie das Feld für **Aktueller Workspace**.
- 5. Legen Sie den Speicherort für den **Scratch-Workspace** fest, indem Sie zu dem Ordner "Scratch" wechseln, den Sie soeben erstellt haben. Klicken Sie anschließend auf **OK**, um das Dialogfeld *Umgebungseinstellungen* zu schließen. Wie Sie später in diesem Lernprogramm erfahren werden, wird der Scratch-Workspace verwendet, um Zwischenergebnisse zu speichern, die erstellt werden, wenn Sie das Modell ausführen.
- 6. Klicken Sie auf **Geoprocessing** > **Geoverarbeitungsoptionen**. Deaktivieren Sie unter **Hintergrundverarbeitung** die Option **Aktivieren**. Durch Deaktivieren der Hintergrundverarbeitung wird das Ausführen des Modells erleichtert, während Sie es in ArcMap entwerfen. Das Lernprogramm umfasst zwar keinen Schritt zum Ausführen des Modells, während Sie es entwerfen, dieser Schritt ist aber für den Fall eingeschlossen, dass Sie Ihr eigenes Modell während der Entwurfsphase ausführen müssen.
- 7. Speichern Sie das Kartendokument in dem Ordner, der die Daten enthält, die Sie für dieses Lernprogramm verwenden möchten. Dies ist der Basisordner für die Karte.
- 8. Erstellen Sie eine neue Toolbox im Basisordner, indem Sie mit der rechten Maustaste im Fenster *Katalog* auf **Eigene Toolboxes** klicken und dann auf **Neu** > **Toolbox** klicken. Geben Sie dieser Toolbox den Namen GeoprocessingTutorial. Die Erweiterung ".tbx" wird an den Namen angefügt.

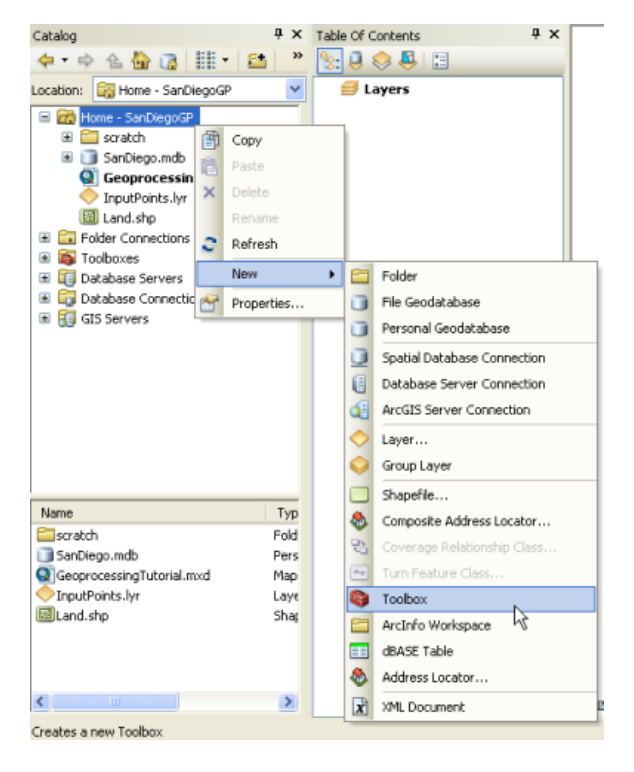

9. Erstellen Sie ein neues Modell, indem Sie mit der rechten Maustaste auf die Toolbox und dann auf **Neu** > **Modell** klicken. Der Standardname lautet einfach "Modell". Sie können den Namen später ändern.

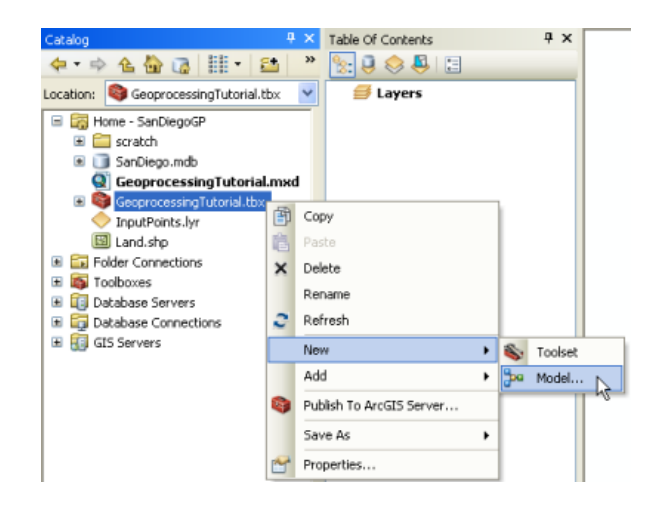

- 10. Wenn Sie ein neues Modell erstellen, wird das *ModelBuilder*-Fenster geöffnet. An diesem Punkt können Sie mit dem Hinzufügen der Werkzeuge beginnen, die das Modell aufweisen soll. Beginnen Sie, indem Sie auf **Geoverarbeitung** > **Nach Werkzeugen suchen** klicken und im Suchfeld Buffer eingeben.
- 11. Das Werkzeug **Puffern** sollte eines der ersten Ergebnisse der Suche sein. Ziehen Sie das Werkzeug **Puffern** aus dem *Suchfenster* in das *ModelBuilder*-Fenster.

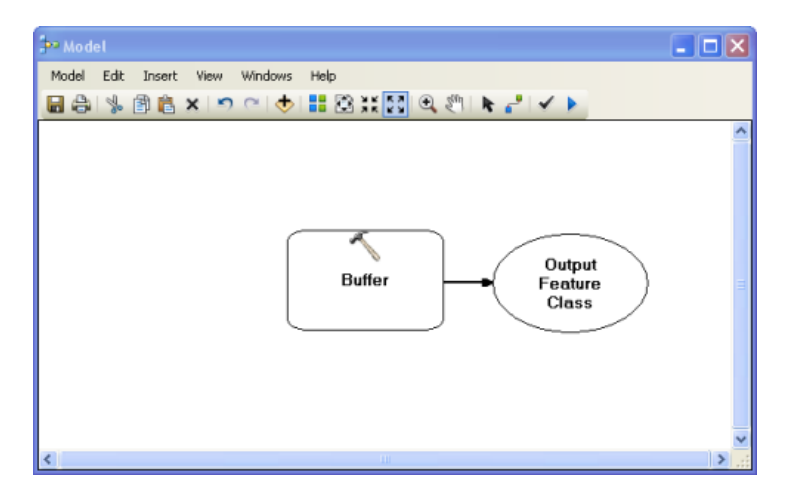

- **Vorsicht:** Es gibt zwei Pufferwerkzeuge in ArcGIS. Stellen Sie sicher, dass Sie den Puffer unter "Toolboxes\System-Toolboxes\Analyse-Werkzeuge" verwenden.
- 12. Der Endbenutzer kann sowohl die zu puffernden Punkte als auch den Pufferabstand auswählen, deshalb müssen Sie diese Variablen erstellen und sie als Modellparameter festlegen. Erstellen Sie die erste Variable, indem Sie mit der rechten Maustaste auf das Feld "Puffer" und dann auf **Variable erstellen** > **Aus Parameter** > **Eingabe-Features** klicken. Ein Oval mit dem Namen "Eingabe-Features" wird im Modell angezeigt, das mit dem Werkzeug "Puffer" verbunden ist.
- 13. Klicken Sie mit der rechten Maustaste auf das Oval "Eingabe-Features", und aktivieren Sie **Modellparameter**. Die Modellparameter sind die Eingaben und Einstellungen, die der Endbenutzer beim Ausführen des Modells eingeben kann.

14. Klicken Sie mit der rechten Maustaste auf das Oval "Eingabe-Features", klicken Sie auf **Eigenschaften**, und klicken Sie dann auf die Registerkarte **Datentyp**. Beachten Sie, dass der Datentyp standardmäßig auf "Feature-Layer" festgelegt ist. Vergessen Sie nicht, dass Geoverarbeitungs-Services nicht alle Datentypen als Eingaben verwenden können; "Feature-Layer" ist kein unterstützter Eingabetyp, "Feature-Set" jedoch schon. Ändern Sie den Wert in der Dropdown-Liste in **Feature-Set**. Wechseln Sie außerdem, solange Sie sich auf dieser Registerkarte befinden, zu einer beliebigen Punkt-Layer-Datei, um die Symbologie festzulegen, die Sie für die Eingabepunkte verwenden möchten.

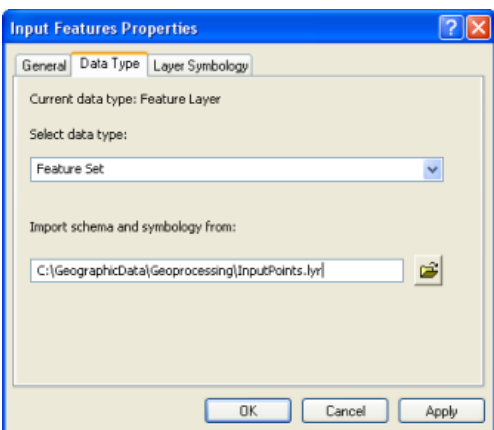

- 15. Wiederholen Sie die vorherigen Schritte 12-14, um eine zusätzliche Variable für das Werkzeug "Puffer" für **Abstand [Wert oder Feld]** zu erstellen. Legen Sie dies als Modellparameter fest, und legen Sie den Datentyp als **Lineare Einheit** fest. Wenn Sie mit dem Erstellen der Variablen fertig sind, doppelklicken Sie darauf, und legen Sie einen Standardwert fest (bei Verwendung der Daten aus San Diego wäre 2 km z. B. ein angemessener Standardpufferabstand).
- 16. Doppelklicken Sie auf das grüne Oval für die Ausgabedaten, und legen Sie den Pfad auf %SCRATCHWORKSPACE%\buffer.shp fest. SCRATCHWORKSPACE ist eine Variable, durch die in diesem Fall sichergestellt wird, das die Zwischendaten an einen temporären Speicherort geschrieben werden. Wenn Sie das Modell in ArcMap ausführen, ist dieser temporäre Speicherort der Ordner "Scratch", den Sie am Anfang dieses Lernprogramms erstellt haben. Wenn Sie das Modell vom Server ausführen, ist dieser temporäre Speicherort das Server-Auftragsverzeichnis.
- 17. Damit das Modell besser gelesen werden kann, benennen Sie "Abstand [Wert oder Feld]" in Pufferabstand um, und benennen Sie die Ausgabe-Features (wahrscheinlich Puffer.shp) in Buffers um. Klicken Sie zum Unbenennen dieser Modellkomponenten mit der rechten Maustaste auf die Komponenten, und klicken Sie dann auf **Umbenennen**. Sie müssen die Modellkomponenten möglicherweise ziehen, um alles sehen zu können. Das Modell sollte in etwa wie das Modell unten aussehen:

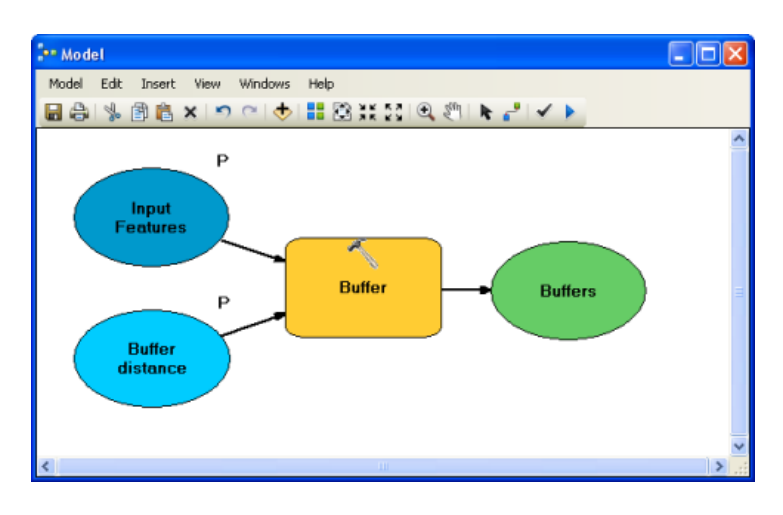

- 18. Fügen Sie dem Modell jetzt das zweite Werkzeug hinzu. Geben Sie im Fenster *Suchen* den Text Clip ein, und drücken Sie die EINGABETASTE. Suchen Sie in den angezeigten Ergebnissen das Werkzeug **Ausschneiden**, und ziehen Sie es auf die rechte Seite des Modells.
	- **Vorsicht:** Es gibt mehrere Pufferwerkzeuge in ArcGIS. Stellen Sie sicher, dass Sie das Werkzeug unter "Toolboxes\System-Toolboxes\Analyse-Werkzeuge" verwenden.
- 19. Klicken Sie auf die Schaltfläche **Verbindung hinzufügen** , und klicken Sie auf das Oval für die Puffer und dann auf das Feld "Ausschneiden". Sie werden aufgefordert anzugeben, ob Sie möchten, dass die Puffer als Eingabe-Features oder Clip-Features fungieren. Wählen Sie **Eingabe-Features** aus.
- 20. Wechseln Sie zurück zum Werkzeug **Selektieren** , und doppelklicken Sie auf das Feld "Ausschneiden" in *ModelBuilder*. Legen Sie die **Clip-Features** so fest, dass diese als Grenzen oder Coastline-Feature-Class fungieren, auf die Sie eine Zuschneidung durchführen möchten. In diesem Beispiel wird die Feature-Class "Land" zum Entfernen von Pufferbereichen im Ozean verwendet.
	- **Tipp:** Merken Sie sich, wo sich die Clip-Features befinden. Wenn Sie den Geoverarbeitungs-Service veröffentlichen, müssen Sie sicherstellen, dass das SOC-Konto Zugriff auf diesen Speicherort hat.
- 21. Legen Sie den Speicherort der Ausgabe-Feature-Class fest, indem Sie auf das letzte grüne Oval in dem Modell (das wahrscheinlich "Ausgabe-Feature-Class" heißt) doppelklicken und den Pfad %SCRATCHWORKSPACE%\ClippedBuffers.shp eingeben.
- 22. Klicken Sie mit der rechten Maustaste auf das grüne Oval, das die Ausgabe (in diesem Beispiel "ClippedBuffers.shp") darstellt, und aktivieren Sie **Modellparameter**. Aktivieren Sie außerdem **Zur Anzeige hinzufügen**.
- 23. Das Modell ist fertig. Es sollte in etwa wie das Modell unten aussehen. Speichern Sie das Modell, und schließen Sie das *ModelBuilder*-Fenster.

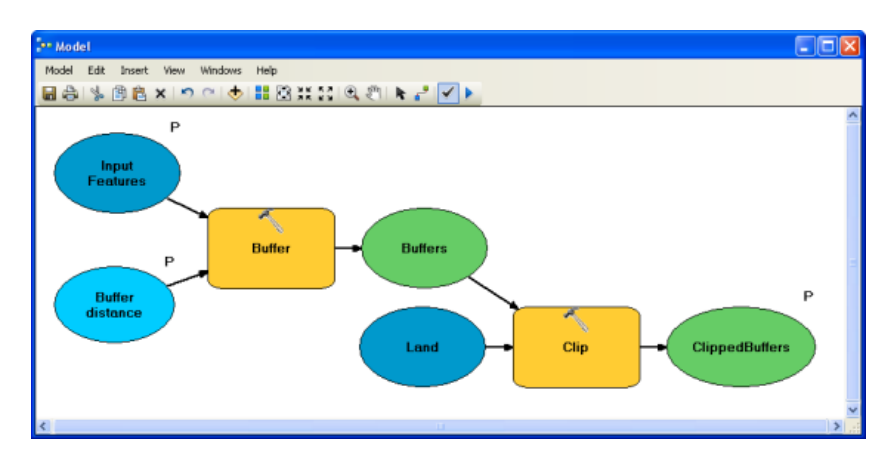

- 24. Suchen Sie das Modell im Fenster *Katalog*. Es sollte immer noch den Namen "Model" aufweisen. Benennen Sie es in BufferAndClip um.
- 25. Speichern Sie das Kartendokument, und fahren Sie mit dem nächsten Abschnitt fort.

#### *Vorbereiten des Modells und einer verknüpften Karte für die Veröffentlichung*

Da Sie nun das Modell erstellt haben, können Sie die nächsten Schritte ausführen, um seine Funktionalität in eine Webanwendung einzufügen. An diesem Punkt müssen Sie sich Gedanken darüber zu machen, was in der Webanwendung geschehen wird. Die Webanwendung kann die Modellergebnisse auf zwei Weisen zeichnen: Die Ergebnisdaten können an den Client gesendet werden, damit das Modell dort gezeichnet wird, oder die Ergebnisse können auf dem Server gezeichnet werden, und das vollständige Bild wird an den Client gesendet.

Wenn Sie sich dafür entscheiden, dass der Client-Computer die Ergebnisse zeichnen soll, müssen Sie in ArcGIS Desktop keine zusätzlichen Vorbereitungen vornehmen; Sie müssen nur die Toolbox als Geoverarbeitungs-Service veröffentlichen. Es gibt jedoch eine Einschränkung beim direkten Zeichnen der Ergebnisse auf dem Client: Es kann nur Symbologie aus dem ADF-Grafik-Layer (Application Developer Framework) verwendet werden. Zu der verfügbaren Symbologie gehören einfache Marker-, Linien- und Füllsymbole sowie ein paar andere Symboltypen, die in Definieren der Ausgabesymbologie für Geoverarbeitungs-Tasks aufgeführt sind. Kartografische Liniensymbole sowie Farbverlaufssymbole und andere Typen komplexer Symbologien erfordern, dass die Ergebnisse auf dem Server gezeichnet werden.

Wenn die Ergebnisse auf dem Server gezeichnet werden, kann eine viel größere Vielfalt an Symbolen verwendet werden. Das liegt daran, dass der Geoverarbeitungs-Service mit einem verknüpften Karten-Service arbeitet, der das für alle Symbole erforderliche Rendering übernimmt. Weitere Vorteile des Zeichnens der Ergebnisse auf dem Server umfassen die Möglichkeit, Layer im Karten-Service als Eingabe für das Modell zu verwenden, sowie die Möglichkeit, mit einer großen Anzahl von Features in den Ergebnissen zu arbeiten (wenn Sie versucht haben, viele Features zu senden, die auf dem Client gezeichnet werden sollen, kann diese sehr lange dauern, oder dieser Vorgang wird vom Serveradministrator nicht zugelassen).

In diesem Beispiel wird gezeigt, wie die Ergebnisse auf dem Server gezeichnet werden; hierfür müssen Sie einen verknüpften Karten-Service erstellen. Sie müssen eine Karte erstellen, die verwendet werden kann, um die Eingaben und die Ergebnisse des Modells zu visualisieren. Nachdem Sie die Karte erstellt

haben, müssen Sie das der Karte das Modell als Werkzeug-Layer hinzufügen. In den folgenden Schritten wird dieser Prozess erläutert:

Schritte:

- 1. Öffnen Sie das Kartendokument, das Sie im vorherigen Abschnitt erstellt haben, und fügen Sie einige Daten hinzu. Für den Zweck dieses Lernprogramms können die Daten einige Referenz-Datasets enthalten. Aus Performance-Gründen sollten Sie nicht viele Grundkartendaten in diesen Karten-Service einschließen, sondern direkt eine Verbindung mit einem anderen Grundkarten-Service in der Client-Anwendung herstellen.
- 2. Klicken Sie auf **Geoverarbeitung** > **Geoverarbeitungsoptionen**, und stellen Sie sicher, **Ausgabe des Geoverarbeitungsvorgangs überschreiben** aktiviert ist.
- 3. Erstellen Sie jetzt den Werkzeug-Layer, indem Sie das Modell in das ArcMap-Inhaltsverzeichnis ziehen. Platzieren Sie es als obersten Layer. **Bedenken Sie**: Ein Werkzeug-Layer in der Karte ist der Schlüssel dazu, einen Geoverarbeitungs-Service zu erhalten, der mit dem Karten-Service funktioniert.

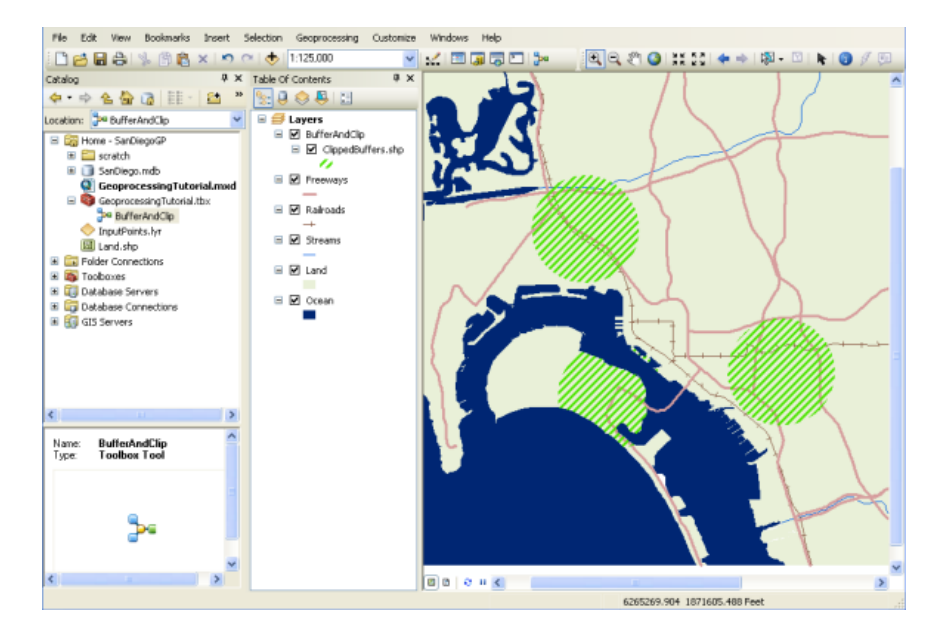

- 4. Sie müssen das Modell einmal ausführen, bevor Sie den Service veröffentlichen. Klicken Sie mit der rechten Maustaste auf den Werkzeug-Layer, und klicken Sie auf **Öffnen**.
- 5. Fügen Sie durch Klicken auf das Zeigerwerkzeug und durch Klicken auf die Karte einige Eingabe-Features hinzu. Klicken Sie dann auf **OK**, um das Modell auszuführen.
- 6. Die Eingabe-Features für das Modell wurden bereits nach dem Schema symbolisiert, das Sie beim Konfigurieren des Parameters "Eingabe-Features" im Modell importiert haben. Legen Sie jetzt die Symbologie, die Sie für die Ausgabe-Features verwenden möchten, mithilfe der Layer-Eigenschaften fest.

**Bedenken Sie:** In diesem Beispiel sind die Ausgabe-Features mit einem rechtwinkligen Linien-Füllsymbol symbolisiert, wie unten dargestellt. Diese Symbologie ist nur möglich, wenn der Server die Ergebnisse mit einem verknüpften Karten-Service zeichnet; sie wäre nicht verfügbar, wenn Sie versuchen würden, die Ergebnisse auf dem Client zu zeichnen.

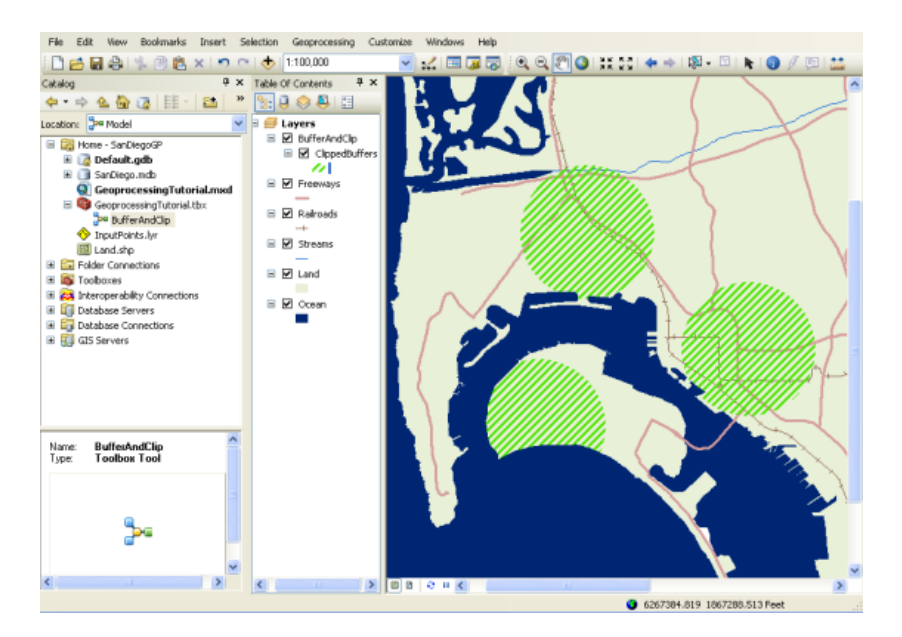

- 7. Machen Sie die Ausgabe-Features (oben als ClippedBuffers angezeigt) im Inhaltsverzeichnis unsichtbar (deaktiviert).
- 8. Sie verfügen nun über alles, was Sie für eine Veröffentlichung der Services benötigen. Speichern Sie das Kartendokument, und schließen Sie ArcMap, bevor Sie mit dem nächsten Abschnitt fortfahren.

#### *Veröffentlichen des Service*

Nachdem Sie ein Kartendokument mit einem Werkzeug-Layer erstellt haben, können Sie es als Service veröffentlichen. Durch das Veröffentlichen des Kartendokuments als Service aktivieren Sie die Geoverarbeitungsfunktion, durch die ein Geoverarbeitungs-Service mit dem gleichen Namen erstellt wird. Sie können diese zwei Services innerhalb der Webanwendung verwenden, um das Modell auf dem Server auszuführen und die Ergebnisse anzuzeigen.

**Wichtig:**Stellen Sie vor dem Veröffentlichen der Services sicher, dass Sie die Richtlinien unter Vorbereiten von Ressourcen zur Veröffentlichung als Services gelesen haben und befolgen. Mithilfe dieser Richtlinien stellen Sie sicher, dass der Server über die Berechtigungen zum Lesen aller Daten für Ihr Modell und Ihre Karte sowie zum Zugriff auf diese Daten verfügt. Besonders das SOC-Konto muss über Leseberechtigungen für das Modell (Toolbox), alle Daten, auf die von dem Modell verwiesen wird (z. B. Clip-Features), das Karten-Dokument und alle Daten in dem Kartendokument verfügen. Das SOC-Konto erfordert außerdem Lese- und Schreibzugriff für das Server-Auftragsverzeichnis. Wenn Sie das mit ArcGIS Server installierte Standardserver-Auftragsverzeichnis (C:\arcgisserver\arcgisjobs) verwenden, wurden die entsprechenden Berechtigungen für das Auftragsverzeichnis bereits während des Installationsvorgangs eingerichtet.

Führen Sie die folgenden Schritte aus, um die Services zu veröffentlichen:

Schritte:

1. Melden Sie sich bei ArcGIS Server Manager an, und klicken Sie auf **Karte, Globus oder andere GIS-Ressource als Service veröffentlichen**.

**Tipp:** Es gibt zwei Assistenten in Manager, mit denen Sie Services veröffentlichen können. Dieser Link führt Sie zum Assistenten *GIS-Ressource veröffentlichen*, der die einfachste Möglichkeit zum Erstellen eines Service bietet. Im Assistenten werden Sie nach den minimal erforderlichen Informationen gefragt, die zum Erstellen eines Service benötigt werden. Ein weiteres Feature des Assistenten *GIS-Ressource veröffentlichen* besteht darin, dass Sie damit verknüpfte Services wie Geoverarbeitungs-Services und Karten-Services erstellen können; diese werden Sie im folgenden Beispiel erstellen.

Die andere Möglichkeit zum Erstellen von Services ist die Verwendung des Assistenten *Neuen Service hinzufügen*. Mit diesem Assistenten können Sie einen Service manuell veröffentlichen; er fordert Sie zur Eingabe aller Service-Parameter auf. Sie können den Assistenten *Neuen Service hinzufügen* nicht verwenden, um verknüpfte Services automatisch zu erstellen.

- 2. Auf der ersten Seite des Assistenten werden Sie nach der **Ressource** gefragt, die Sie veröffentlichen möchten. Dies ist das Kartendokument mit dem Werkzeug-Layer. Wenn es sich in einem freigegebenen Verzeichnis befindet, können Sie zum Pfad des Kartendokuments navigieren. Wenn es sich nicht in einem freigegebenen Verzeichnis befindet, geben Sie den Pfad des Kartendokuments ein.
- 3. Geben Sie dem Service unter **Name** einen Namen. Der eingegebene Name wird sowohl für den Karten-Service als auch für den Geoverarbeitungs-Service verwendet. Optional können Sie, wenn die Services in Ordnern zusammengefasst sind, den entsprechenden Ordner auswählen und anschließend auf **Weiter** klicken, um zur nächsten Seite des Assistenten zu gelangen.

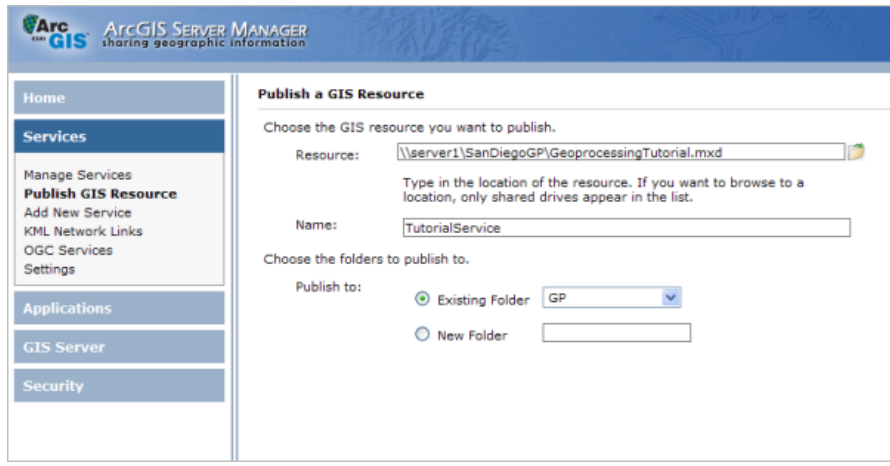

4. Beachten Sie auf der zweiten Seite, dass zwei Funktionen standardmäßig aktiviert sind. **Kartenerstellung** ist für alle Karten-Services aktiviert. **Geoverarbeitung** ist aktiviert, da Manager erkannt hat, dass die Karte, die Sie veröffentlichen, einen Werkzeug-Layer aufweist. Wenn Sie einen Karten-Service bei aktivierter Geoverarbeitungsfunktion veröffentlichen, wird ein verknüpfter Geoverarbeitungs-Service mit dem gleichen Namen erstellt. Lassen Sie diese Funktionen aktiviert, und klicken Sie auf **Weiter**, um zur letzten Seite des Assistenten zu gelangen.

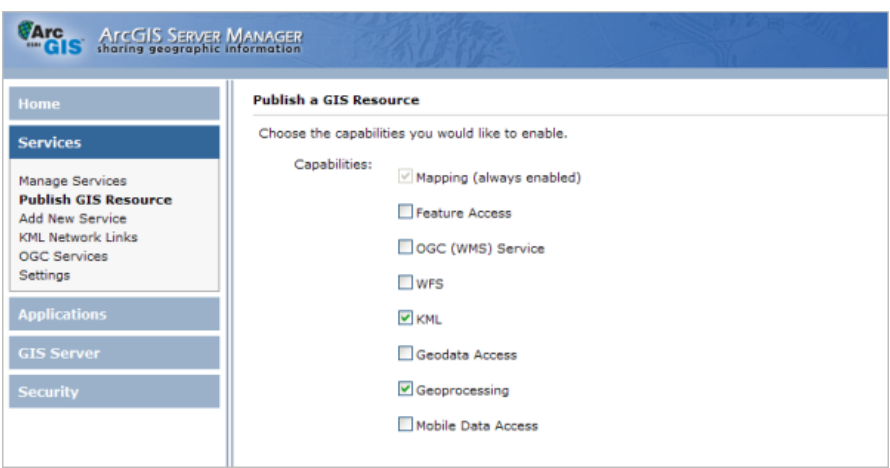

5. Auf der letzten Seite des Assistenten wird Ihnen mitgeteilt, dass zwei Services erstellt werden, und es werden ihre URLs genannt. Klicken Sie auf **Fertig stellen**, um die Services zu veröffentlichen und den Assistenten zu schließen.

#### *Erstellen einer Webanwendung mit dem Geoverarbeitungs-Task*

Der abschließende Schritt beim Verfügbarmachen des Modells für andere besteht darin, eine Webanwendung mit einem Geoverarbeitungs-Task zu erstellen. Verwenden Sie ArcGIS Server Manager zum Erstellen der Webanwendung. Manager hilft Ihnen bei der Auswahl des anzuzeigenden Karten-Service und des Geoverarbeitungs-Service, den Sie den Benutzern über den Geoverarbeitungs-Task verfügbar machen möchten. Führen Sie zum Erstellen der Webanwendung in Manager die folgenden Schritte aus:

#### Schritte:

- 1. Klicken Sie in ArcGIS Server Manager auf die Registerkarte **Home**, und klicken Sie auf **Webanwendung erstellen**. Daraufhin gelangen Sie zur ersten Seite eines Assistenten, der Sie beim Einrichten der Anwendung unterstützt.
- 2. Geben Sie einen **Namen** für die Anwendung ein. Dieser Name wird in der URL angezeigt, die Benutzer in den Browser eingeben, wenn sie auf die Anwendung zugreifen. Optional können Sie auch eine **Beschreibung** auf dieser Seite eingeben, die Administratoren lesen können, wenn sie die Liste der Webanwendungen in Manager anzeigen. Klicken Sie auf **Weiter**, wenn Sie alle gewünschten Eingaben vorgenommen haben.

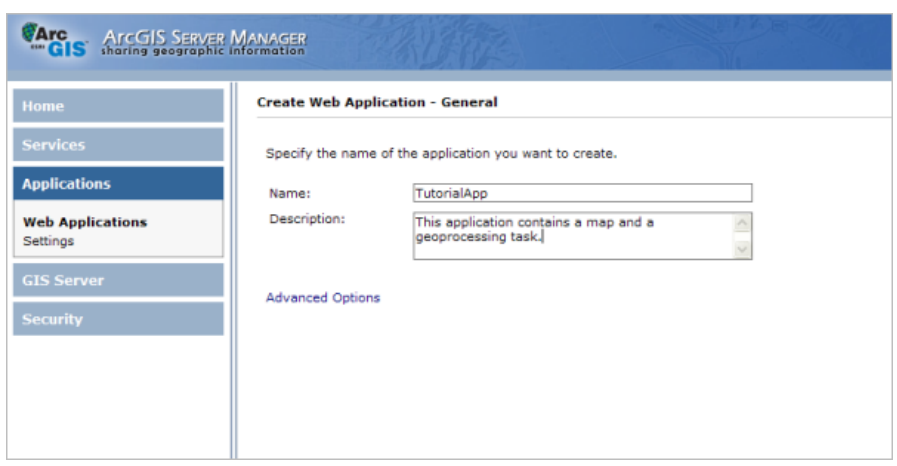

- 3. Auf der zweiten Seite wählen Sie aus, welche Services in der Karte angezeigt werden. Klicken Sie auf **Layer hinzufügen**, navigieren Sie zu dem Karten-Service, den Sie soeben im vorherigen Abschnitt veröffentlicht haben, und klicken Sie auf **Hinzufügen**. Sie müssen möglicherweise zuerst eine Verbindung mit dem GIS-Server herstellen. Wenn Sie Hilfe zu dieser Seite benötigen, lesen Sie Hinzufügen von Layern zu einer Webanwendung in Manager. Wenn Sie mit dem Hinzufügen von Services fertig sind, klicken Sie auf **Weiter**, um zur nächsten Seite zu gelangen.
- 4. Auf dieser Seite des Assistenten fügen Sie den Geoverarbeitungs-Task hinzu. Klicken Sie auf **Task hinzufügen**, wählen Sie **Geoverarbeitung** aus, und klicken Sie dann auf **OK**, um den Task hinzuzufügen.

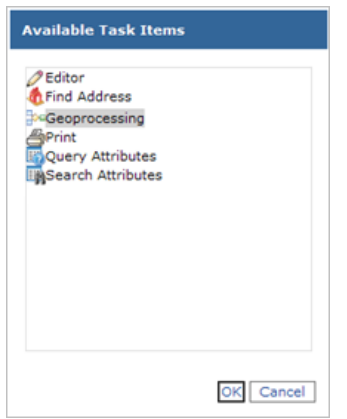

5. Vor dem Konfigurieren des Tasks müssen Sie einen Geoverarbeitungs-Service festlegen, der von dem Task verwendet werden soll. Klicken Sie auf **Zusätzliche Services**, klicken Sie auf **Hinzufügen**, und navigieren Sie dann auf die gleiche Weise, auf die Sie den Karten-Layer auf der vorherigen Seite gesucht haben, zu dem Geoverarbeitungs-Service.

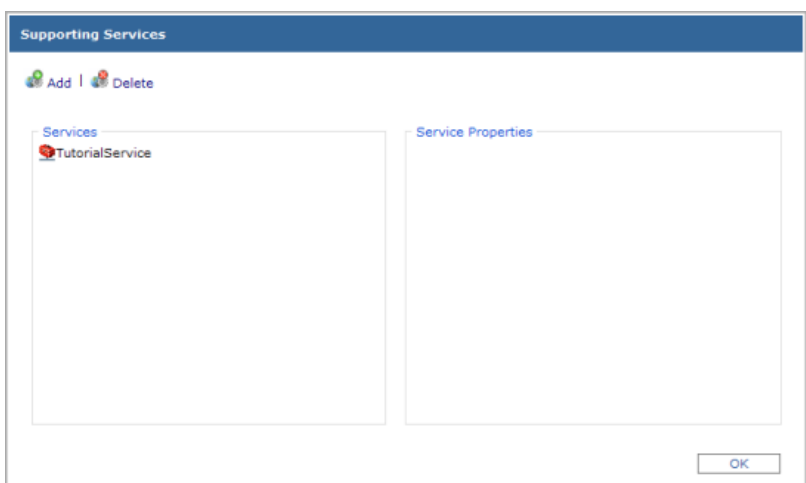

6. Klicken Sie in der Liste **Aktuelle Tasks** auf **Geoverarbeitung**, und klicken Sie dann auf die Schaltfläche **Konfigurieren**. In diesem Dialogfeld können Sie den Task-Namen von "Geoverarbeitung" in einen aussagekräftigeren Namen ändern. Sie können auch einen Hilfetipp hinzufügen, der angezeigt wird, wenn Benutzer den Mauszeiger über dem Task platzieren.

Wenn Sie mehrere Modelle in der Toolbox haben, können Sie von dort ein Modell auswählen, das in dem Task angezeigt wird. Sie können nur ein Modell pro Task verwenden.

In diesem Beispiel können Sie die Standardwerte für die **Einstellungen für**

**Geoverarbeitungs-Task** beibehalten. Mithilfe des Abschnitts Geoverarbeitungs-Task in der Hilfe erhalten Sie ein Verständnis dieser Einstellungen, einschließlich Ergebnisdateien sowie der Vorteile von synchronen Tasks im Vergleich zu asynchronen Tasks.

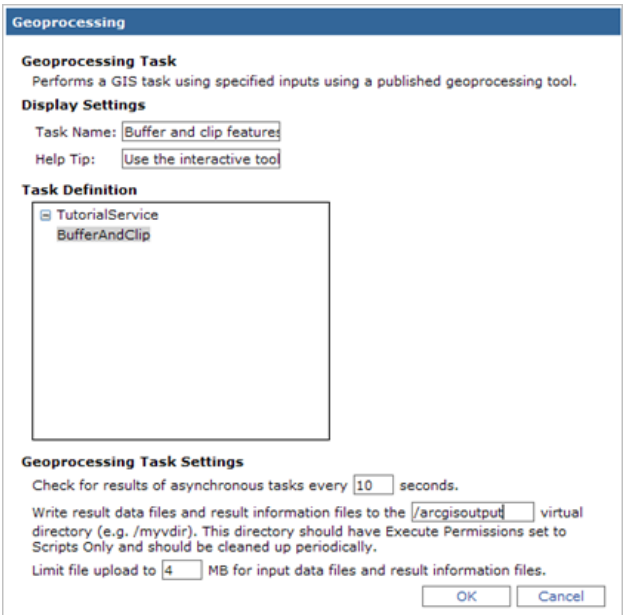

7. Nachdem Sie den Task wunschgemäß konfiguriert haben, klicken Sie auf **OK**, um das Dialogfeld zu schließen; klicken Sie auf **Weiter**, um zur nächsten Seite des Assistenten zu

gelangen. Auf den restlichen Seiten des Assistenten können Sie das Farbschema, den Text, Links und Kartenelemente in der Anwendung festlegen. Sie können diese Einstellungen auf beliebige Weise ändern und dann mit den restlichen Seiten des Assistenten fortfahren. Auf der letzten Seite werden Informationen zu der Anwendung angezeigt, die erstellt wird; außerdem werden Sie aufgefordert, auf **Fertig stellen** zu klicken, um die Webanwendung zu erstellen.

8. Testen Sie die Webanwendung, indem Sie den Geoverarbeitungs-Task öffnen. Definieren Sie einige Punkte, und führen Sie das Werkzeug aus, um die ausgeschnittenen Puffer zu sehen.

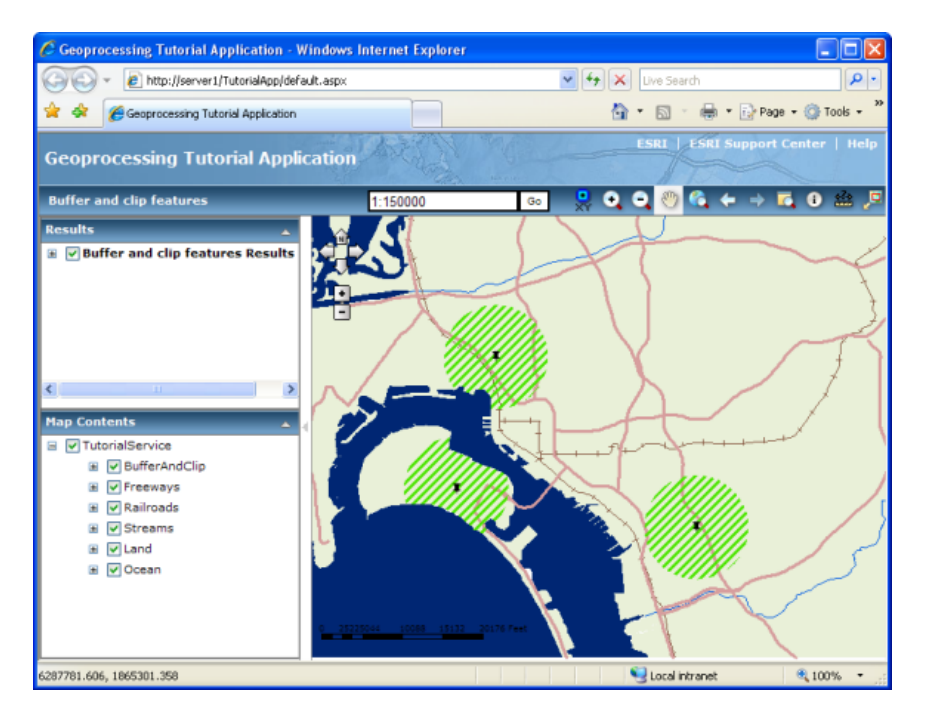